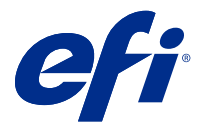

# Fiery JobExpert

Mit Fiery JobExpert können Sie empfohlene Auftragseigenschaften automatisch auf Ihre Aufträge in Fiery Command WorkStation anwenden. JobExpert optimiert die Auftragseigenschaften je nach Auftrag und stellt eine detaillierte Ansicht der Änderungen bereit, die an einem Auftrag vorgenommen wurden.

Sie können die Auftragseigenschaften auch manuell ändern, wenn JobExpert angewendet wird.

Fiery JobExpert wird für Fiery Command WorkStation 6.6.0.35 und höher unterstützt.

# Fiery JobExpert Regeln

JobExpert ermöglicht Ihnen die Auswahl aus einer Liste vordefinierter Regeln.

Die folgenden Einstellungen werden angeboten:

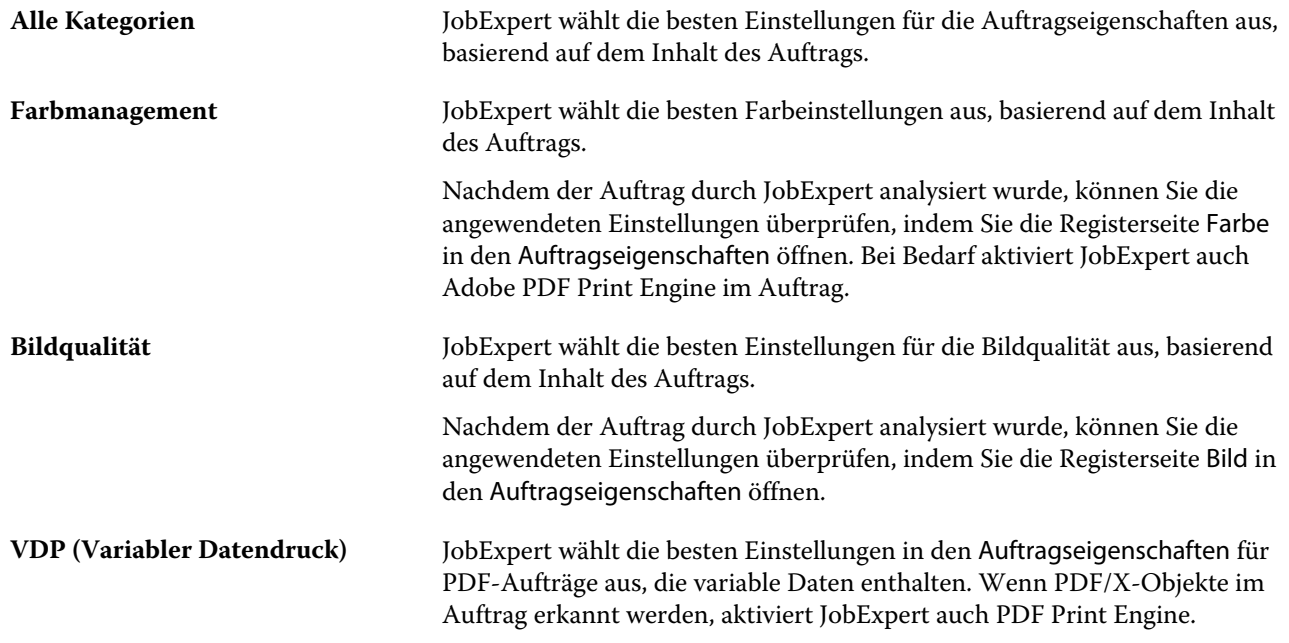

### JobExpert Spalten hinzufügen

In der Command WorkStation können Sie im Auftragscenter eine Spalte für JobExpert hinzufügen.

- **1** Klicken Sie unterhalb der Titelleiste des Fensters mit der rechten Maustaste auf eine beliebige Spalte.
- **2** Klicken Sie auf Neu hinzufügen... > Auftragsinformationen.
- **3** Wählen Sie JobExpert Regel.

In der Spalte JobExpert werden alle derzeit auf den Auftrag angewendeten JobExpert Regeln angezeigt.

#### Importieren eines Auftrags mit JobExpert

In Command WorkStation können Sie einen Auftrag importieren und JobExpert anwenden.

- **1** Zum Importieren von Dateien in die Auftragsliste Angehalten, führen Sie einen der folgenden Schritte aus:
	- **•** Klicken Sie auf Datei > Auftrag importieren.
	- **•** Klicken Sie im Auftragscenter in der Symbolleiste auf das Symbol Importieren.
- **2** Navigieren Sie zum Speicherort der Datei, die Sie hinzufügen wollen.
- **3** Klicken Sie auf Öffnen.

Sie können mehrere Aufträge importieren, indem Sie im Dialogfeld Dateien importieren auf das Symbol + (Hinzufügen) klicken.

**4** Aktivieren Sie die Option Standardeinstellungen anwenden.

**Hinweis:** Wenn Sie beim Importieren eines Auftrags eine Servervorgabe oder einen virtuellen Drucker anwenden, werden zunächst die Einstellungen der Servervorgabe oder des virtuellen Druckers angewendet. Wenn JobExpert ebenfalls ausgewählt ist, werden einige Einstellungen möglicherweise durch JobExpert überschrieben, beispielsweise Farb- und Bildverarbeitungseinstellungen.

- **5** Wählen Sie JobExpert anwenden aus.
- **6** Wählen Sie eine der folgenden Regeln aus:
	- **•** Alle Kategorien
	- **•** Farbmanagement
	- **•** Bildqualität
	- **•** VDP (Variabler Datendruck)
- **7** Wählen Sie die gewünschte Auftragsaktion.

JobExpert wird die empfohlenen Einstellungen automatisch auf Ihren Auftrag anwenden.

#### Hinzufügen von JobExpert zu einem virtuellen Drucker

In Command WorkStation können Sie JobExpert auf neue virtuelle Drucker anwenden.

Nur Administratoren können neue virtuelle Drucker erstellen.

- **1** Klicken Sie auf Server > Gerätecenter.
- **2** Klicken Sie im Bereich Workflows im Gerätecenter auf Virtuelle Drucker.
- **3** Klicken Sie auf Neu.
- **4** Wählen Sie im Fenster Neuer virtueller Drucker die Option JobExpert aus.
- **5** Wählen Sie eine der folgenden Regeln aus:
	- **•** Alle Kategorien
	- **•** Farbmanagement
	- **•** Bildqualität
	- **•** VDP (Variabler Datendruck)
- **6** Klicken Sie auf OK.

Wenn ein PDF-Auftrag über einen virtuellen Drucker in Command WorkStation importiert wird, wird der Auftrag an die ausgewählte Auftragsaktion gesendet und JobExpert wendet die empfohlenen Einstellungen an.

## Hinzufügen von JobExpert zu Fiery Hot Folders

In Fiery Hot Folders können Sie JobExpert auf neue Hot Folders anwenden.

Sie müssen eine Verbindung mit einem Fiery server aufbauen, der Fiery JobExpert unterstützt.

**Hinweis:** Weitere Hinweise zu Fiery Hot Folders finden Sie unter *Hilfe zu Fiery Hot Folders* .

- **1** Öffnen Sie die Fiery Hot Folders Konsole.
- **2** Klicken Sie auf Neu.
- **3** Wählen Sie im Fenster Hot Folders Einstellungen die Option JobExpert.
- **4** Wählen Sie eine der folgenden Regeln aus:
	- **•** Alle Kategorien
	- **•** Farbmanagement
	- **•** Bildqualität
	- **•** VDP (Variabler Datendruck)
- **5** Klicken Sie auf OK.

Wenn ein Auftrag über Fiery Hot Folders importiert wird, wendet JobExpert die empfohlenen Einstellungen an.

# Anwenden von JobExpert im Auftragscenter

Im Auftragscenter können Sie JobExpert auf einen vorhandenen Auftrag anwenden.

- **1** Klicken Sie mit der rechten Maustaste auf einen Auftrag in der Liste Angehalten.
- **2** Wählen Sie JobExpert anwenden und eine der folgenden Regeln aus:
	- **•** Alle Kategorien
	- **•** Farbmanagement
	- **•** Bildqualität
	- **•** VDP (Variabler Datendruck)

Ein Fortschrittsbalken zeigt den Fortschritt von JobExpert in der Spalte Auftragsstatus an. Wird die Spalte JobExpert zum Auftragscenter hinzugefügt, wird die Meldung Analysieren angezeigt.

**Hinweis:** Mit JobExpert können Sie mehrere Aufträge gleichzeitig verarbeiten.

Sie können den laufenden JobExpert abbrechen, indem Sie einen der folgenden Schritte ausführen:

- **•** Klicken Sie im Fortschrittsbalken auf X.
- **•** Klicken Sie mit der rechten Maustaste auf den Auftrag und wählen Sie JobExpert abbrechen aus.

## Entfernen von JobExpert Einstellungen

In Command WorkStation können Sie die Einstellungen, die von Fiery JobExpert auf einen Auftrag angewendet werden, entfernen.

Führen Sie in der Liste Angehalten einen der folgenden Schritte aus:

- **•** Wenn Ihr Auftrag noch nicht verarbeitet worden ist, klicken Sie mit der rechten Maustaste auf Ihren Auftrag und wählen Sie JobExpert löschen.
- **•** Wenn Ihr Auftrag bereits verarbeitet worden ist, klicken Sie mit der rechten Maustaste auf Ihren Auftrag und wählen Sie Rasterdaten entfernen. Klicken Sie dann mit der rechten Maustaste auf den Auftrag und wählen Sie JobExpert löschen.

Sie können JobExpert Einstellungen auch entfernen, indem Sie in JobExpert im Fensterbereich Auftragszusammenfassung auf Löschen klicken.

**Hinweis:** Wenn die angewendeten JobExpert Einstellungen entfernt werden, werden die Auftragseigenschaften, die durch JobExpert modifiziert wurden, auf die Serverstandardeinstellungen zurückgesetzt. Sie können einen Auftrag auch duplizieren und dann JobExpert anwenden, um zu den ursprünglichen Auftragseigenschaftseinstellungen zurückzukehren.

# Anzeigen eines Fiery JobExpert Berichts

Sie können eine Zusammenfassung der Änderungen anzeigen, die JobExpert in Command WorkStation an einem Auftrag vorgenommen hat.

- **1** Markieren Sie im Auftragscenter einen JobExpert Auftrag in der Auftragsliste Angehalten.
- **2** Sie können den JobExpert Bericht auf verschiedene Arten öffnen:
	- **•** Klicken Sie mit der rechten Maustaste auf den Auftrag und wählen Sie JobExpert Bericht anzeigen aus.
	- **•** Navigieren Sie in Command WorkStation zum Fensterbereich Auftragszusammenfassung und klicken Sie auf Bericht anzeigen.

#### **Anzeigen von JobExpert Änderungen in der Vorschau**

Sie können die Änderungen, die durch JobExpert an Ihrem Auftrag vorgenommen wurden, in der Vorschau anzeigen.

- **1** Navigieren Sie im Fenster Fiery JobExpert zu der Auftragseigenschaft, die Sie anzeigen möchten.
- **2** Klicken Sie auf Vorschau anzeigen.

In der Vorschau der angepassten Seiten können Sie die folgenden Steuerelemente verwenden:

- **•** Zurück und Weiter: Damit navigieren Sie zwischen Auftragseigenschaften.
- **•** Angepasste Seiten: Damit navigieren Sie zwischen verschiedenen angepassten Seiten in derselben Auftragseigenschaft.
- **•** Hintergrund: Damit öffnen Sie ein Farbauswahlwerkzeug zum Anpassen der Hintergrundmaskenfarbe.

Die folgenden Symbole stehen in der Vorschau der angepassten Seiten zur Verfügung:

- **•** X: Damit schließen Sie die Vorschau der aktuellen Auftragseigenschaft.
- **•** Zoom-Werkzeug (Lupe): Vergrößert und verkleinert. Sie können auch manuell einen Wert eingeben.